# 2018

# Block Ads Network-wide with A Raspberry Pi-hole

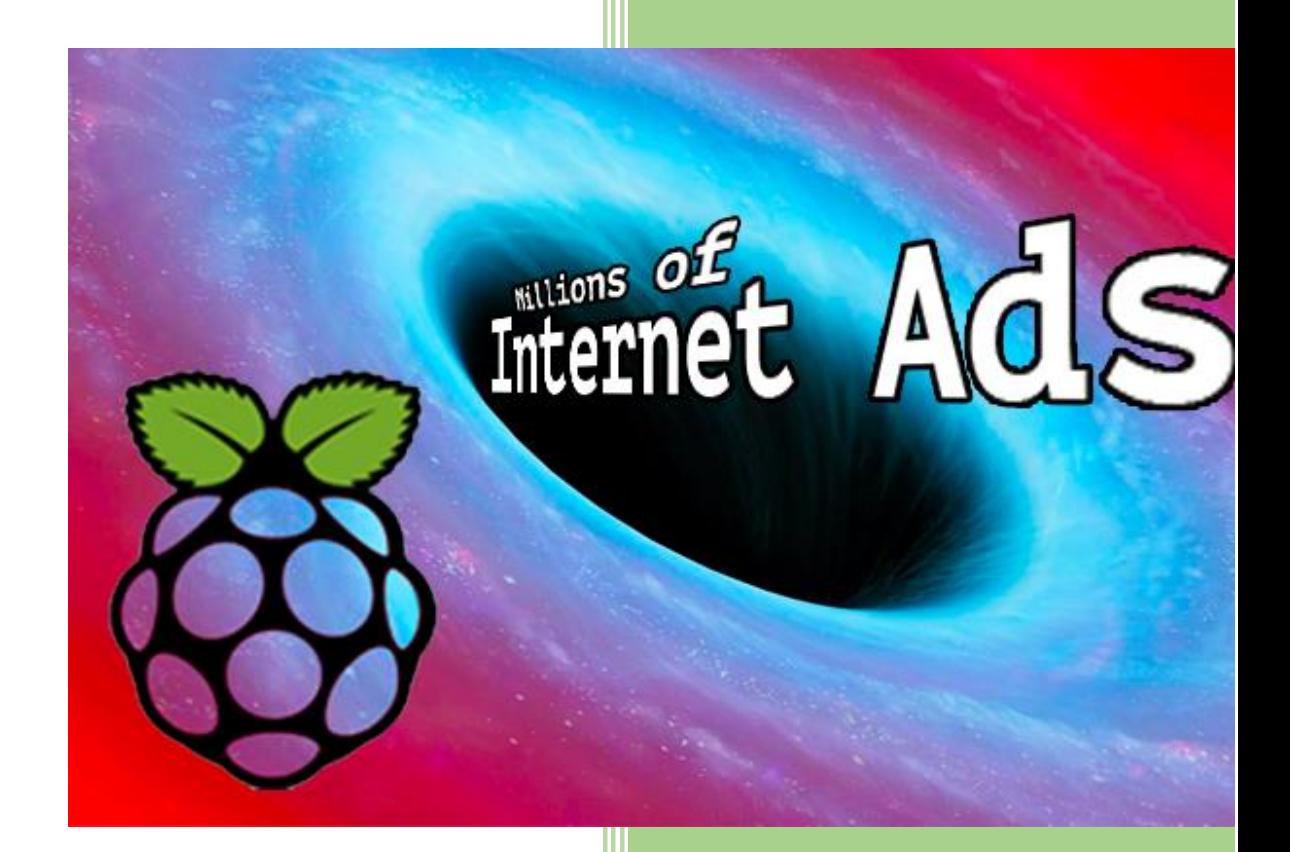

Jpgpi250@gmail.com 20-4-2018

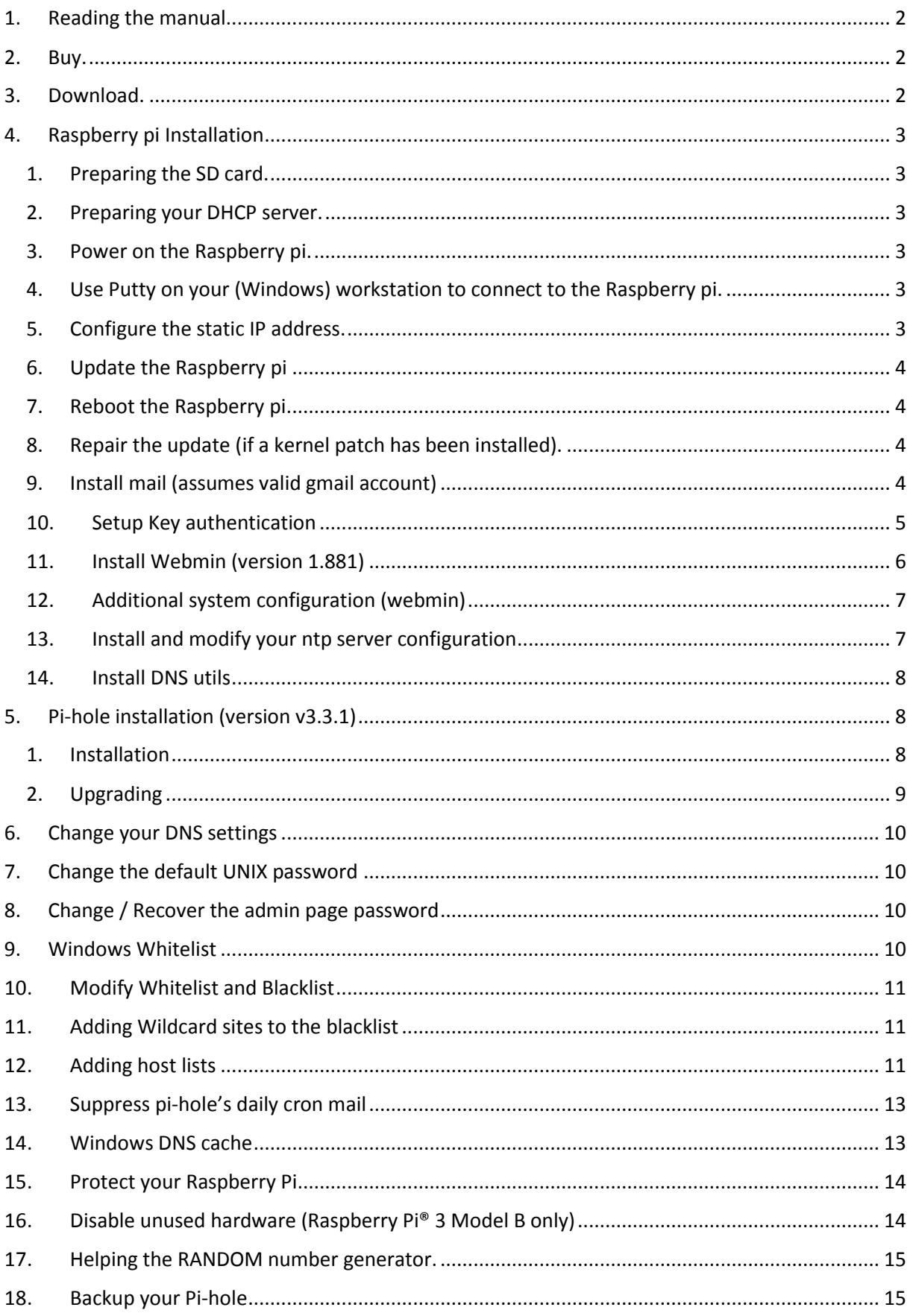

# <span id="page-2-0"></span>**1. Reading the manual.**

If you are reading this document, using Adobe Reader, you may click on a hyperlink to content in this document. Use the combination <Alt> <left arrow> to return to the previous location.

"Back" and "Forward" buttons can also be added to the toolbar. If you right-click on the tool bar, under "Page Navigation", they are referred to as "Previous View" and "Next View".

Copying and pasting from this manual into [Putty](#page-3-4) doesn't seem to work all the time. If you get an error, try typing the command…

# <span id="page-2-1"></span>**2. Buy.**

You can buy this anywhere, I bought them at Conrad (included links). If you buy them at Conrad, ensure you use the country specific links [\(conrad.de,](https://www.conrad.de/) [conrad.be,](http://www.conrad.be/ce/) [conrad.nl](https://www.conrad.nl/) …), this to get the proper payment and delivery options!

- Raspberry pi:
	- o Raspberry Pi® 3 Model B 1 GB w/o OS **(**item no.: [1419716](http://www.conrad.com/ce/en/product/1419716)**)**
	- o Banana Pi® B+ enclosure Black RB-Case (item no.: [1274195\)](http://www.conrad.com/ce/en/product/1274195)
- SD card: Ensure you buy a class 10 card. You'll need an SD adapter to format and write the SD card.

o microSDHC card 32 GB Transcend 32GB CL10 MICRO SDHC CARD Class 10 (item no.: [416521\)](http://www.conrad.com/ce/en/product/416521)

- o Transcend MicroSD™ Adapter auf SD (itm no.: [1413689\)](http://www.conrad.com/ce/en/product/1413689)
- Power Supply: If you don't have a spare one.
	- o VOLTCRAFT DO-10 MicroUSB (item no.: [518334\)](http://www.conrad.com/ce/en/product/518334)
	- o USB charger Mains socket HN Power HNP15-USB-C (item no.: [406329\)](http://www.conrad.com/ce/en/product/406329)

# <span id="page-2-2"></span>**3. Download.**

- [Putty,](http://www.chiark.greenend.org.uk/~sgtatham/putty/download.html) ensure you download a version including PuTTYgen.
- [WinSCP](https://winscp.net/eng/download.php)
- [Win32DiskImager](https://sourceforge.net/projects/win32diskimager/files/Archive/)
- [SDFormatter](https://www.sdcard.org/downloads/formatter_4/index.html)
- [Raspbian Stretch](https://www.raspberrypi.org/downloads/raspbian/) Lite (the Raspberry pi operating system). This document was written, using Version April 2018, Release date 2018-04-18, Kernel version 4.14

# <span id="page-3-1"></span><span id="page-3-0"></span>**4. Raspberry pi Installation**

- 1. Preparing the SD card.
	- Format the SD card, using SDFormatter.
	- Extract 2018-04-18-raspbian-stretch-lite.zip, this zip contains a single img file.
	- Write the extracted img file to the SD card, using Win32DiskImager.
	- You need to create a file called "ssh" (**no extension**) in the boot partition to enable SSH (read the [release notes\)](http://downloads.raspberrypi.org/raspbian/release_notes.txt).

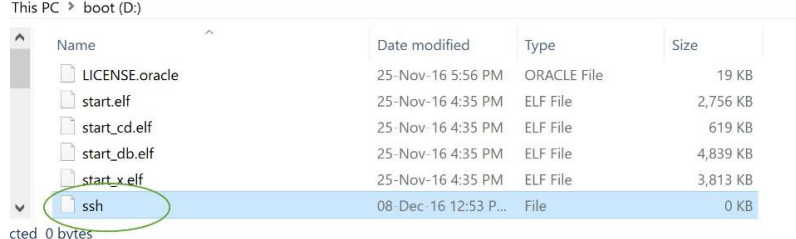

- Insert the SD card in the Raspberry pi (power disconnected).
- <span id="page-3-2"></span>2. Preparing your DHCP server.

You probably have an existing DHCP configuration. It is advised you make a static entry for the Raspberry pi (IP address – MAC address). This will ensure the Putty and winSCP configurations will still be functional, if you decide to reinstall from scratch. The [static IP](#page-3-5) configuration will overwrite the values from the DHCP server.

<span id="page-3-3"></span>3. Power on the Raspberry pi.

You only need to connect the power and an Ethernet cable. There is no need for a keyboard, mouse or HDMI monitor.

- <span id="page-3-4"></span>4. Use Putty on your (Windows) workstation to connect to the Raspberry pi.
	- Session / Host Name (or IP address): enter the IP address
	- Connection / Data / Auto-login username: pi
	- Session /Saved Sessions: Enter a name for the device and click 'Save'
	- Click 'Open'
	- The default password is '**raspberry**'
- <span id="page-3-5"></span>5. Configure the static IP address.

Reference: [http://www.suntimebox.com/raspberry-pi-tutorial-course/week-3/day-5/,](http://www.suntimebox.com/raspberry-pi-tutorial-course/week-3/day-5/) read the comment from BK near the end of the page.

#### sudo nano /etc/dhcpcd.conf

Enter your Raspberry pi's static IP address and your network's gateway, we are using the OpenDNS servers.

#### interface eth0

static ip\_address=<your Raspberry pi's static address>

static routers=<your networks gateway>

static domain\_name\_servers=208.67.222.222 208.67.220.220

Now is the time, if you haven't already done so, to configure the static DHCP entry. To find the MAC address:

#### ifconfig

Copy the **HWaddr** (that is the MAC address) from **eth0**

<span id="page-4-0"></span>6. Update the Raspberry pi

sudo apt-get update && sudo apt-get -y upgrade

Wait for the updates to install…

<span id="page-4-1"></span>7. Reboot the Raspberry pi. This is required to activate the static IP address and possible Raspberry pi specific patches to the Linux kernel.

Your Putty session will disconnect, wait a few seconds, right click the Putty frame and select 'restart session'.

sudo reboot

<span id="page-4-2"></span>8. Repair the update (if a kernel patch has been installed). If a Linux kernel patch has been installed, you need to issue the following commands to complete/repair the raspbian update:

sudo apt-get update

sudo apt-get -y --fix-broken install

sudo apt-get -y autoremove

<span id="page-4-3"></span>9. Install mail (assumes valid gmail account) Reference:<http://www.sbprojects.com/projects/raspberrypi/exim4.php>

Reference:<https://wiki.archlinux.org/index.php/SSMTP>

We will be installing SSMTP, you will need to [upgrade](#page-10-0) the system, if you haven't already done so, before this works!

sudo apt-get -y install ssmtp mailutils mpack

Wait for the installation to complete…

Edit the SSMTP configuration.

sudo nano /etc/ssmtp/ssmtp.conf

Enter your gmail's account details. The root, mailhub and hostname entries already exist, these entries need to be updated.

root=<your account name>@gmail.com

mailhub=smtp.gmail.com:587

hostname=<Your Raspberry pi's name should already be here>

AuthUser=<your account name>@gmail.com

AuthPass=<your password>

useSTARTTLS=YES

Edit the SSMTP aliases configuration.

sudo nano /etc/ssmtp/revaliases

Add the following (replace the account information)

root:<your account name>@gmail.com:smtp.gmail.com:587

pi:<your account name>@gmail.com:smtp.gmail.com:587

<span id="page-5-0"></span>10. Setup Key authentication Generate the authentication keys on your Raspberry pi

ssh-keygen -t rsa -C "raspberrypi"

# Accept the defaults

If you didn't already setup WinSCP on your (Windows) workstation:

- Open WinSCP, select 'New Site"
- File protocol: SCP
- User name: pi
- Password: raspberry
- Click 'Advanced'
- Environment / SCP/shell /Shell: sudo su –
- Click "OK"
- Click "Save"

Login, using WinSCP

- Select the saved session
- Click "Login"
- Select Options / Preferences from the WinSCP menu
- Select Environment / Interface
- Check Commander
- Select Panels
- Check Show hidden files

Browse to the pi .ssh directory (/home/pi/.ssh)

Copy id\_rsa and id\_rsa.pub to your (Windows) workstation (It's recommended you create a sources/installation/key folder for your Raspberry Pi, containing all the necessary files)

Rename id\_rsa.pub to **authorized\_keys** (no extension) and copy it back to the .ssh folder. If you want to restrict SSH logins to particular IP addresses, check out this [reference.](https://debian-administration.org/article/685/Restricting_SSH_logins_to_particular_IP_addresses)

Star[t PuTTYgen](#page-2-2) on your (Windows) workstation.

- Select "Load"
- Select the "All files" type
- Browse to your sources/installation/key folder and select id rsa
- Click "Open", Confirm the import
- Click "Save private key"
- Confirm you want to save the key without a passphrase
- Type an appropriate key name and save the private key file (.ppk)

Configure Putty to use the key

- Open Putty, select the saved session, click "Load"
- Connection / Data / Auto-login username: pi
- Connection / SSH / Auth
- Click "Browse", select the private key file you created (.ppk)
- Session
- Click "Save"

Test your configuration, open a new Putty session, you should be logged on automatically.

Configure WinSCP to use the key

- Open WinSCP, select the saved session, click "Edit"
- Click "Advanced"
- SSH / Authentication
- Private key file
- Click "…" (Browse), select the private key file you created (.ppk)
- Click "OK" (closes advanced)
- Empty the password field
- Click "Save"

Test your configuration, open a new WinSCP session, you should connect, using the private key.

<span id="page-6-0"></span>11. Install Webmin (version 1.881) Reference: <http://www.webmin.com/deb.html>

Install the depencies

sudo apt-get -y install perl libnet-ssleay-perl openssl libauthen-pam-perl libpam-runtime libio-p ty-perl apt-show-versions python

Download the package

sudo wget http://prdownloads.sourceforge.net/webadmin/webmin\_1.881\_all.deb

Install the package, this may take a while…

sudo dpkg --install webmin\_1.881\_all.deb

<span id="page-7-0"></span>12. Additional system configuration (webmin) The Webmin URL: https://<Your Raspberry pi's IP address>:10000/

The username is pi, the password is raspberry, unless you've already [changed](#page-10-1) that.

- Webmin / Webmin configuration / Logging:
	- o Require[s mail setup!](#page-4-0)
	- o Send logged actions via email to: enter a valid (g)mail address.
- System / Software Package Updates:
	- o Require[s mail setup!](#page-4-0)
	- o Check for updates on schedule: **Yes**, every **day**.
	- o Email updates report to: enter a valid (g)mail address.
	- o Action when update needed: **Install any updates**.
- Hardware / system time / change timezone:
	- o Select the correct time zone

If you know the name of your time zone, you can also change it on the command line. Example for "Europe/Brussels":

sudo timedatectl set-timezone Europe/Brussels

- Webmin / Webmin Configuration / IP Access Control:
	- o Select "only allow from listed addresses"
	- o Enter allowed IP addresses (at least the **static** IP address of your workstation)
- Servers / SSH Server / Authentication:
	- o Requires working [Key authentication!](#page-5-0)
	- o Allow authentication by password? **no**
- <span id="page-7-1"></span>13. Install and modify your ntp server configuration The NTP server package isn't installed by default in this version of Raspbian.

Install the NTP package:

sudo apt-get install ntp

Goto<http://support.ntp.org/bin/view/Servers/NTPPoolServers>

Select the region you are in, there will be a list of NTP servers for your region.

sudo nano /etc/ntp.conf

Find the line (<ctrl-W>) # pool: <http://www.pool.ntp.org/join.html>

There are four (4) lines below this line. Replace the DNS names with the DNS names from the list Example: Europe.

# server **0.europe.pool.ntp.org** iburst

server **1.europe.pool.ntp.org** iburst

server **2.europe.pool.ntp.org** iburst

server **3.europe.pool.ntp.org** iburst

Restart the NTP service

sudo /etc/init.d/ntp restart

Check ntp servers synchronization status.

ntpq

At the ntpq prompt, enter **pe**.

# ntpq> **pe**

You'll get a list of servers, the primary server is marked with an asterisk (\*). It may take a while for the synchronization to become active, repeat the command

To quit the ntpq prompt, enter **quit**

# ntpq> **quit**

<span id="page-8-0"></span>14. Install DNS utils It is recommended to check your system's DNS capability before installing pi-hole.

sudo apt-get -y install dnsutils

Check if name resolution is functional, remember we configured th[e OpenDNS](#page-3-5) servers.

dig google.com

# <span id="page-8-2"></span><span id="page-8-1"></span>**5. Pi-hole installation (version v3.3.1)**

1. Installation Reference:<https://pi-hole.net/>

Automated install

I've had issues with this (DNS error) see below for an alternative

curl -L https://install.pi-hole.net | bash

Alternative Semi-Automated install

wget -O basic-install.sh https://install.pi-hole.net

#### chmod +x hasic-install sh

sudo ./basic-install.sh

- Read the informational dialogs.
- Select DNS servers (I've been using the OpenDNS servers).
- Both **IPv4 and IPv6** are selected, uncheck **IPv6** if you don't use it…
- Confirm your [network settings](#page-3-5)
- Read the IP conflict dialog (this should never be an issue if you prepared your DHCP [server.](#page-3-2)
- Select "**On** (Recommended)" to install the web admin interface. Your choice will be recorded, using the INSTALL\_WEB setting in /etc/pihole/setupVars.conf.
- Select "**On** (Recommended)" to log queries. Your choice will be recorded, using the QUERY\_LOGGING setting in /etc/pihole/setupVars.conf.
- Write down the web interface admin password. You can [change](#page-10-2) it immediately, if required!
- Don't forget to configure the correc[t DNS settings](#page-10-0)...
- <span id="page-9-0"></span>2. Upgrading

You may notice a message "Update available!".

Pi-hole Version v3.1.4 (Update available!) Web Interface Version v3.1 (Update available!) FTL Version v2.11.1 (Update available!)

To find your pi-hole version

#### pihole version

If you're already running pi-hole version 2.9 or higher, you can upgrade using the command

pihole updatePihole

If you're running version 2.8.1 or earlier you will be required to use the [standard install](#page-8-2) method.

You'll need to [password protect](#page-10-2) the admin page (you don't need to recreate the password file – start adding mod auth to lighttpd.conf) an[d suppress](#page-13-0) pi-hole's daily cron mail again.

You can automatically install updates, if any. You'll need to edit the cron job.

sudo nano /etc/cron.d/pihole

Uncomment the job by removing the hash.

# Pi-hole: Update Pi-hole! Uncomment to enable auto update

**#**30 2 \* \* 7 root PATH="\$PATH:/usr/local/bin/" pihole updatePihole

## <span id="page-10-0"></span>**6. Change your DNS settings**

Pi-hole won't do anything, unless you modify the DNS settings on your (Windows) workstation(s).

If you have a DHCP server on your network, change the DNS settings in DHCP server setup. The first DNS server should be <Your Raspberry pi's IP address>. You'll need to reboot your workstation for the new DNS setting to become active immediately.

If you're using a local DNS configuration, you'll have to change it on all the devices.

You'll also need to flush or [configure the DNS cache](#page-13-1) on your (Windows) workstation.

ipconfig /flushdns

#### <span id="page-10-1"></span>**7. Change the default UNIX password**

The default password for the pi user is raspberry. In order to protect the system, you need to change this. We're using sudo to allow simple passwords. [Webmin](#page-6-0) will also be accessible, using the new password.

sudo passwd pi

Enter the new password.

#### <span id="page-10-2"></span>**8. Change / Recover the admin page password**

You can change the admin page password, using putty.

Enter the following command:

sudo pihole -a -p

Enter the new admin page password (twice).

You can disable authentication by just pressing <Enter> (Blank for no password).

You can also remove the password by removing it from the configuration file.

sudo nano /etc/pihole/setupVars.conf

Remove everything after the equal sign.

WEBPASSWORD=

#### <span id="page-10-3"></span>**9. Windows Whitelist**

Reference:<https://github.com/pi-hole/pi-hole/issues/404>

In order to correctly update the windows internet status (network icon in the system tray) you need to add 3 whitelist exceptions.

- Open the pi-hole admin page: http://<Your Raspberry pi's IP address>/admin/
- Select Whitelist

#### Add the following entries:

www.msftncsi.com

msftncsi.com

ipv6.msftncsi.com

#### <span id="page-11-0"></span>**10. Modify Whitelist and Blacklist**

Reference:<https://pi-hole.net/faq/how-do-i-whitelist-or-blacklist-a-webiste-or-domain/>

Modify the whitelist:

sudo nano /etc/pihole/whitelist.txt

Modify the blacklist:

sudo nano /etc/pihole/blacklist.txt

Apply the changes:

/usr/local/bin/pihole updateGravity

#### <span id="page-11-1"></span>**11. Adding Wildcard sites to the blacklist**

You may want to block an entire domain. This can be achieved by creating an additional configuration file for dnsmasq. This file may already exist if you blacklisted a domain, using the web interface

sudo nano /etc/dnsmasq.d/03-pihole-wildcard.conf

In this example, we will block the entire ligatus.com domain. Add the following line to the file:

address=/ligatus.com/<your Raspberry pi's static address>

You can add multiple 'address' lines

Reload and restart the dnsmasq service

sudo service dnsmasq reload

sudo service dnsmasq restart

#### <span id="page-11-2"></span>**12. Adding host lists**

Pi-hole comes with a default list (/etc/pihole/adlists.list) of host lists (URL's), used to create the gravity list (/etc/pihole/gravity.list). The gravity list also contain the hosts from the blacklist.

The list (/etc/pihole/adlists.list) is used every Sunday, using a cron job, to update the gravity list, you'll be informed by [mail.](#page-4-0)

You can add entries to this list, using the web interface (settings / Pi-Hole's Block Lists), whenever you add an entry to the list, using the web interface, the gravity list is rebuild (Save and Update).

To add entries to the list manually:

sudo nano /etc/pihole/adlists.list

You may notice some URL's are commented out, enable them by removing the comment sign at your own risk.

Some URL's, containing lists I added:

http://someonewhocares.org/hosts/

https://www.malwaredomainlist.com/hostslist/hosts.txt

http://winhelp2002.mvps.org/hosts.txt

http://www.hosts-file.net/download/hosts.txt

https://pgl.yoyo.org/adservers/serverlist.php?hostformat=hosts

You should always check the format of a new host list, before adding it to your list. Some parsing logic, can be found, using the following reference: [https://github.com/pi-hole/pi](https://github.com/pi-hole/pi-hole/wiki/Customising-sources-for-ad-lists)[hole/wiki/Customising-sources-for-ad-lists](https://github.com/pi-hole/pi-hole/wiki/Customising-sources-for-ad-lists)

You can also add a local list:

sudo nano /var/www/html/mylist.txt

How to build an initial list (example):

- Spybot Anti-beacon telemetry hosts Reference[: https://www.pbbans.com/forums/spybot-anti-beacon-windows-10](https://www.pbbans.com/forums/spybot-anti-beacon-windows-10-t204031.html) [t204031.html](https://www.pbbans.com/forums/spybot-anti-beacon-windows-10-t204031.html) Scroll down to the comment of SuperTaz, copy the host list to mylist.txt
- Windows 10 spying on you Reference[: http://winaero.com/blog/stop-windows-10-spying-on-you-using-just](http://winaero.com/blog/stop-windows-10-spying-on-you-using-just-windows-firewall/)[windows-firewall/](http://winaero.com/blog/stop-windows-10-spying-on-you-using-just-windows-firewall/)

Copy the host names only from the firewall script, add them to mylist.txt

Add mylist.txt to the list (/etc/pihole/adlists.list):

sudo nano /etc/pihole/adlists.list

Add the URL:

http://localhost/mylist.txt

Activate the new configuration. You may want to check the number of "Domains Being Blocked" before and after the update to check successful processing of your own list (/etc/pihole/adlists.list):

/usr/local/bin/pihole updateGravity

The host lists will be downloaded and stored in /etc/pihole, using the format list.x.domainname.

Remember to flush o[r configure the](#page-13-1) DNS cache on your workstation!

ipconfig /flushdns

# <span id="page-13-0"></span>**13. Suppress pi-hole's daily cron mail**

Reference[: http://raspberrypi.stackexchange.com/questions/13172/how-to-disable](http://raspberrypi.stackexchange.com/questions/13172/how-to-disable-emails-from-crontab)[emails-from-crontab](http://raspberrypi.stackexchange.com/questions/13172/how-to-disable-emails-from-crontab)

Cron will start sending you emails, as certain tasks have been run. You'll be getting at least a daily mail. In order to suppress some of the mails you'll need to edit the cron job. For example, pi-hole will flush its stats daily at 23h58 and send you a mail (message: Flushing /var/log/pihole.log ...... done!). To suppress this mail:

sudo nano /etc/cron.d/pihole

Add redirect commands to the script:

# Pi-hole: Flush the log daily at 00:00 so it doesn't get out of control

# Stats will be viewable in the Web interface thanks to the cron job above

# Example 1: Suppress all mail for this job, even if the job fails

00 00 \* \* \* root PATH="\$PATH:/usr/local/bin/" pihole flush once quiet **>/dev/null 2>&1**

# Example 2: Suppress mail if job is successful

00 00 \* \* \* root PATH="\$PATH:/usr/local/bin/" pihole flush once quiet **>/dev/null**

#### <span id="page-13-1"></span>**14. Windows DNS cache**

Enable/Disable pi-hole, using the Pi-hole admin console, will not have an effect unless you change the windows DNS cache time permanently

To disable the Windows DNS cache: Create a registry file with the following contents and add the info to the registry:

Windows Registry Editor Version 5.00

[HKEY\_LOCAL\_MACHINE\SYSTEM\CurrentControlSet\services\Dnscache\Parameters] "MaxCacheTtl"=dword:00000001

Double click the file to add the setting to the registry.

To enable the Windows DNS cache: Create a registry file with the following contents and add the info to the registry:

Windows Registry Editor Version 5.00

[HKEY\_LOCAL\_MACHINE\SYSTEM\CurrentControlSet\services\Dnscache\Parameters] "MaxCacheTtl"=-

Double click the file to add the setting to the registry.

#### <span id="page-14-0"></span>**15. Protect your Raspberry Pi**

We've already enabled [key authentication,](#page-5-0) changed the [UNIX password](#page-10-1) and [disabled](#page-7-0)  [password logon,](#page-7-0) we can however increase the security even more.

Depending upon you paranoia level, you can apply all security measures, described [here,](https://www.hackster.io/charifmahmoudi/iot-security-tips-to-protect-your-device-from-bad-hackers-768093?ref=platform&ref_id=425_trending___&offset=0) however this document is limited to MITM attacks, spoof protection and disabling routing.

sudo nano /etc/sysctl.conf

#### Remove the comment sign from the lines below (red comment signs only)

```
# Uncomment the next two lines to enable Spoof protection (reverse-path filter)
# Turn on Source Address Verification in all interfaces to
# prevent some spoofing attacks
#net.ipv4.conf.default.rp_filter=1
#net.ipv4.conf.all.rp_filter=1
# Additional settings - these settings can improve the network
# security of the host and prevent against some network attacks
# including spoofing attacks and man in the middle attacks through
# redirection. Some network environments, however, require that these
# settings are disabled so review and enable them as needed.
#
# Do not accept ICMP redirects (prevent MITM attacks)
#net.ipv4.conf.all.accept_redirects = 0
#net.ipv6.conf.all.accept_redirects = 0
# Do not send ICMP redirects (we are not a router)
#net.ipv4.conf.all.send_redirects = 0
# Do not accept IP source route packets (we are not a router)
#net.ipv4.conf.all.accept_source_route = 0
#net.ipv6.conf.all.accept_source_route = 0
```
#### Reboot the Raspberry pi

#### sudo reboot

#### <span id="page-14-1"></span>**16. Disable unused hardware (Raspberry Pi® 3 Model B only)**

If you are using a [Raspberry Pi 3 Model B,](https://www.raspberrypi.org/products/raspberry-pi-3-model-b/) you may want to disable Bluetooth and the Wireless LAN.

sudo nano /etc/modprobe.d/raspi-blacklist.conf

#### Add the following lines

# disable WLAN

blacklist brcmfmac

blacklist brcmutil

blacklist cfg80211

blacklist rfkill

# disable Bluetooth

blacklist btbcm

blacklist hci\_uart

#### Disable the service that uses Bluetooth

sudo systemctl disable hciuart

Reboot the Raspberry pi

sudo reboot

#### <span id="page-15-0"></span>**17. Helping the RANDOM number generator.**

To avoid unexpected messages and warnings whenever the system needs a random number, install rng-tools.

sudo apt-get -y install rng-tools

Edit the configuration file

sudo nano /etc/default/rng-tools

Add the following line (**bold** only):

#HRNGDEVICE=/dev/hwrng

#HRNGDEVICE=/dev/null

#### **HRNGDEVICE=/dev/urandom**

#### <span id="page-15-1"></span>**18. Backup your Pi-hole**

Once you have a working pi-hole, you can avoid setting it all up again by creating an image of your system.

Shutdown your system

sudo shutdown -h now

Remove the SD card from the Raspberry Pi.

Use Win32DiskImager to create an image

- Insert the SD card into your comuter
- Start Win32DiskImager
- Image File: Select a location and name for the image, e.g. C:\temp\pi-hole.img
- Device: Select the drive, holding the SD card
- Select **Read**

Wait…

Whenever you restore the backup image, the first thing you should do is restart the NTP service.

sudo /etc/init.d/ntp restart